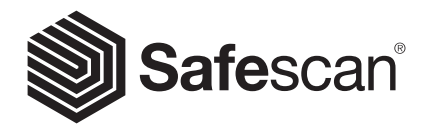

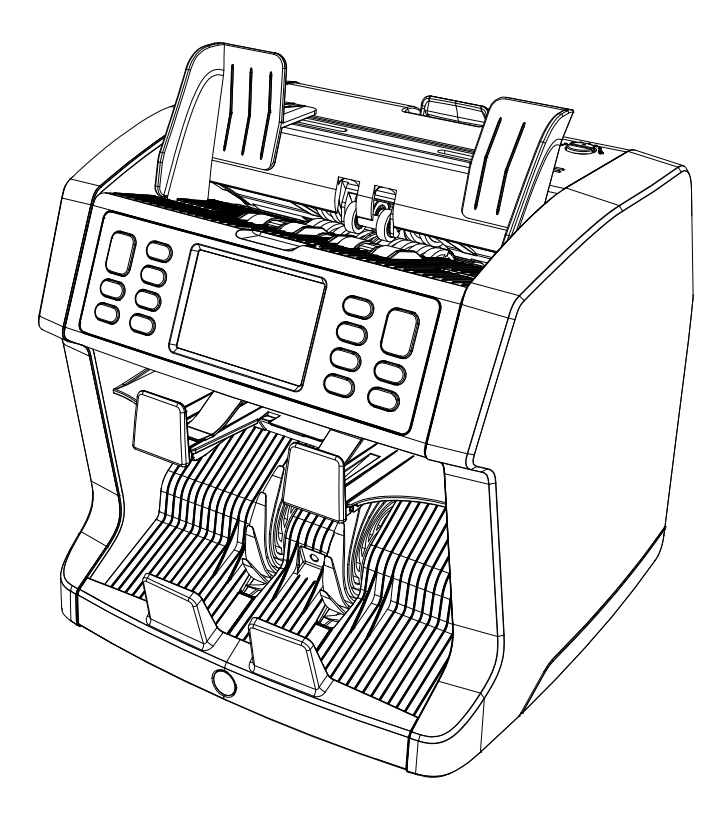

# User installation guide

English | Nederlands | Deutsch | Français | Español | Italiano | **繁體中文** | 简体中文 | 日本語

# Banknote Counter 2985-SX / 2995-SX

### Introduction

Thank you for purchasing a Safescan 2985-SX / 2995-SX banknote counter. For proper use and maintenance we advise you to read this user manual carefully.

#### Please note

Should the equipment be altered in any way or used in a manner for which it was not intended at the time of delivery, the supplier of the equipment accepts no responsibility for injury or damage to personnel or equipment. If the conditions for use of the equipment are changed, the supplier must be contacted or the declaration of conformity will be invalidated.

# Safety instructions

- Place the machine on a flat and stable surface.
- Do not place the machine in dusty or dirty environments.
- Use the supplied dust cover when the machine is not in use.
- Do not place the machine in direct sunlight or near heat sources or air conditioners.
- Always connect the device to a grounded power outlet.
- Use only the supplied power cord.
- Operation temperature 15-35 °C / 59-95 °F.
- Operation humidity 30-80% R.H.
- Do not use the machine outdoors.
- Do not expose the machine to liquids.
- This machine contains rotating parts. Never touch the moving parts when the machine is switched ON.
- Please ensure that no foreign objects (coins, paper clips, staples,) fall into the machine, these may block
- the mechanical parts and the sensors of the machine and damage or break them and will void your warranty. - Keep jewellery, long hair, ties and other protruding parts away while operating the machine.
- Never disassemble the machine.
- To prevent shock hazard, do not touch the power cable with wet hands.
- Unplug the device if you want to move it to another position.
- Hold the plug when disconnecting the unit from the power outlet, never pull the cord.

#### Product overview and box contents

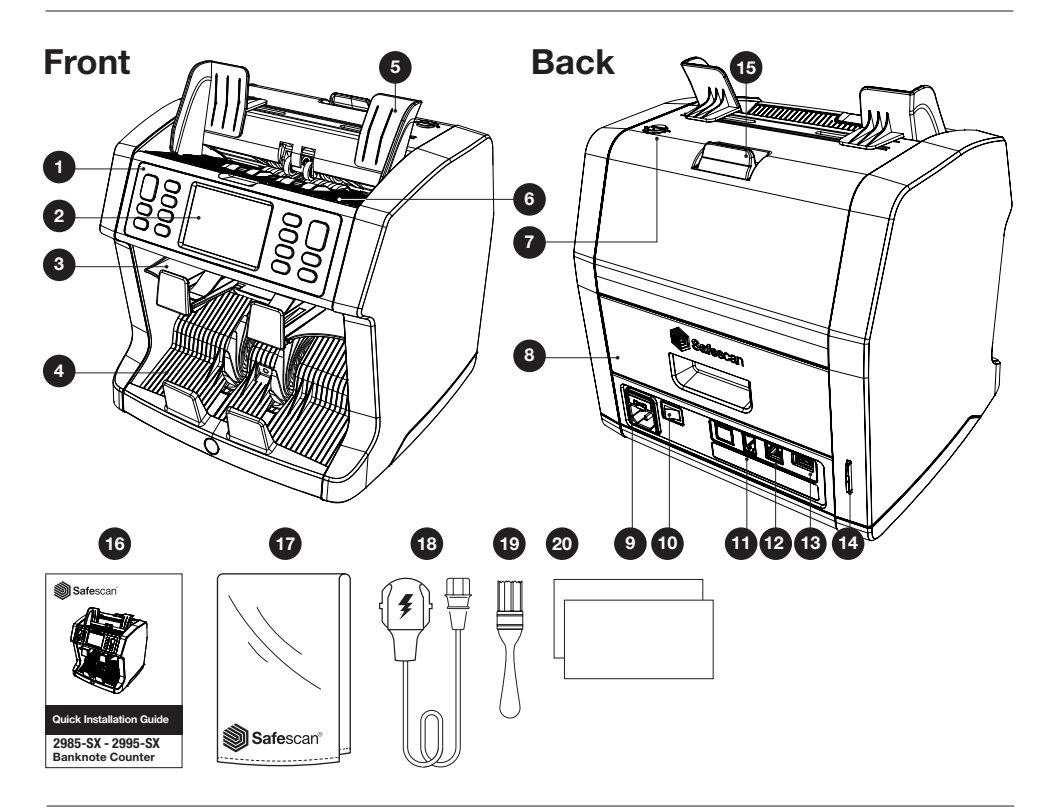

- 1. Control panel
- 2. LCD touch screen
- 3. Reject pocket
- 4. Stacker
- 5. Banknote guides
- 6. Hopper
- 7. Feeding gab adjusting knob
- 8. Back panel
- 9. Power connector
- 10. Power switch

#### 11. Printer connector / MCS software cable connector 12. External display connector (RJ-12) 13. Update port (USB-A)

- 14. SD-card slot
- 15. Lever for opening top panel
- 16 Manual
- 17. Dust cover
- 18. Mains cable
- 19. Cleaning brush
- 20. 2x Cleaning sheets
- Setting up your machine
- 1. Remove the protective foil from the LCD screen.
- 2. Connect the power cable to the power outlet.
- 3. Power on the device with the power switch.
- 4. The banknote counter will start. Select a language by pressing the touch screen and cofirm the langauage selection in the next screen.
- 5. The device will perform a self test, during which its software version and product number will be displayed. After a successful self-test, the machine will open the count screen and is ready to use.

#### Buttons & touch display

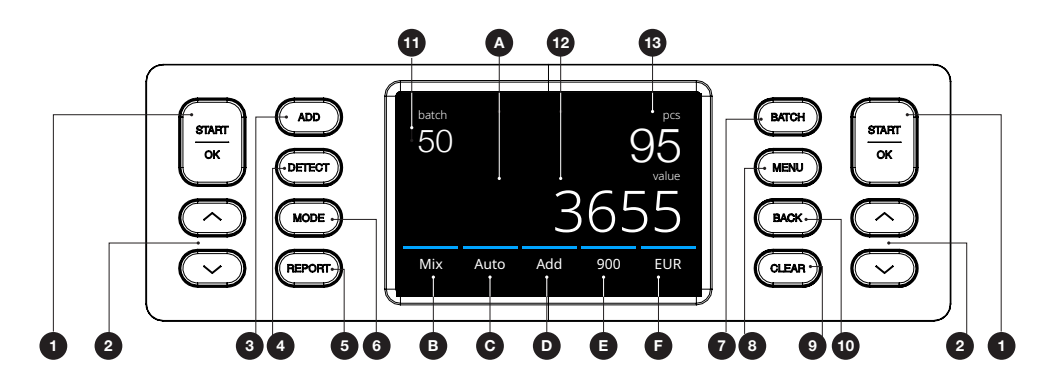

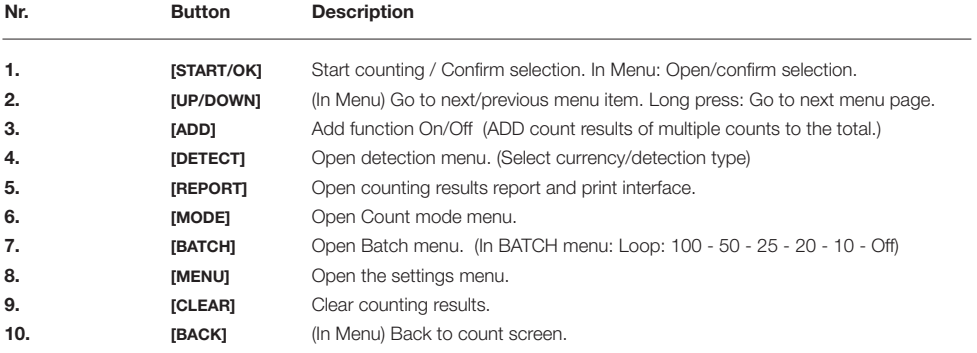

#### Touch buttons

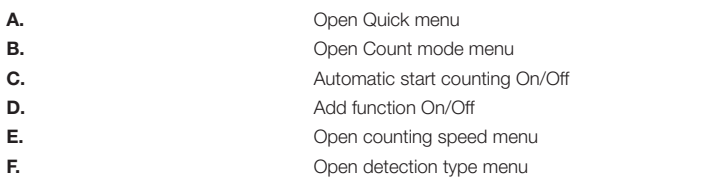

#### Screen elements

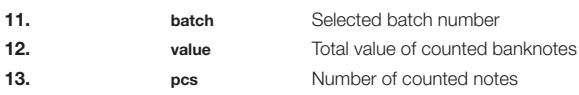

## First operation

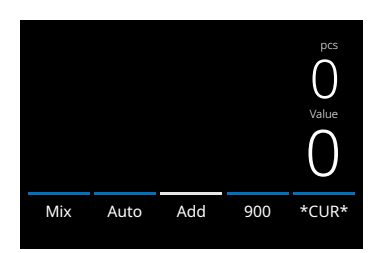

#### 2985-SX

- 1. The device starts by default with the following settings:
	- A. Detection type: \*CUR\* (Automatic currency recognition) **B.** Counting mode: MIX
	- C. Auto start: ON
	- D. Add mode: Off
	- E. Counting speed: 900

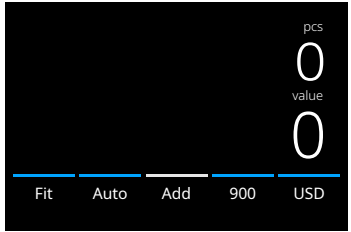

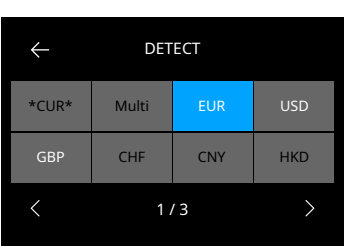

#### 2995-SX

- 1. The device starts by default with the following settings:
	- **A.** Detection type: **USD<sup>\*</sup>**<br>**B.** Counting mode: Fit
	-
	- C. Auto start: ON
	- D. Add mode: Off
	- E. Counting speed: 900
- If you would like to count another currency, press the **DETECT** button or press USD on the screen to open the **DETECT** menu. Note: Only currencies displayed in white text are available for fitness counting.

Selecting a currency which is not availble for fitness counting (black text) will change the counting mode from Fitness to Mix counting.

Please visit www.safescan.com to check for currency updates.

2. Prevent unnecessary counting errors. Set the banknote hopper guide so that the sides of the banknotes are enclosed and therefore the banknotes are centered. Organise your banknotes in a neat stack, make sure the back of the stack is aligned straight and the notes are centered.

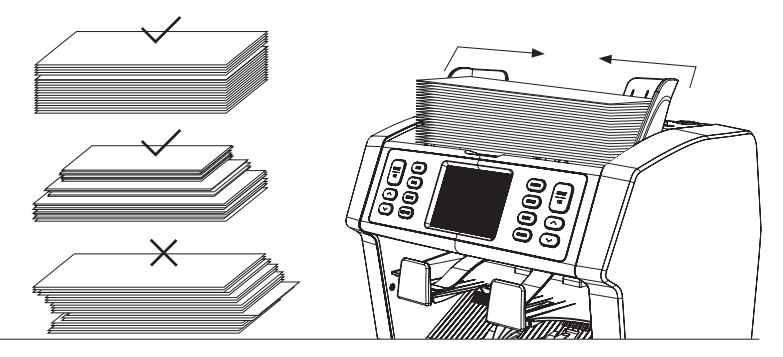

3. When the banknotes are placed on the hopper the machine will automatically start counting. Press [AUTO] on the screen to switch Off this function. If **AUTO** is switched off, press [START/OK] to start counting.

4. When the device detects a suspect banknote during counting, it will transport this note to the reject pocket. The device will sound an alarm and the blue coloured lines in the display will turn red.

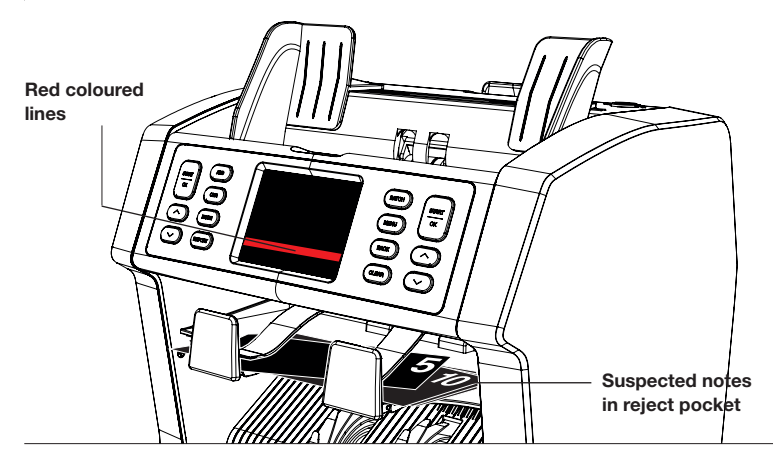

**5.** After the count has finished, the results are shown on the screen.

#### 2985-SX

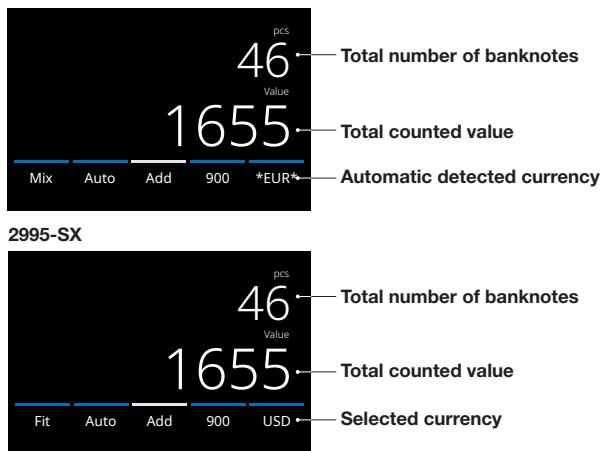

6. Press the **[REPORT]** button to view the detailed counting results specified per denomination. Press [PRINT] on the screen to print the counting results<sup>\*</sup>.

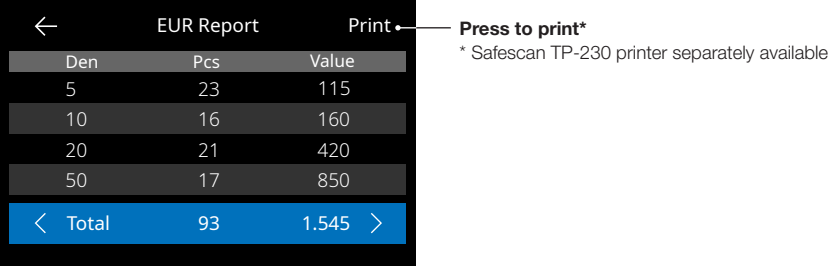

#### Selecting a currency/detection type

1. To select or change the current detection type press the button in the bottom right corner of the touch screen or press the **[DETECT]** button on the control panel. The detection menu opens.

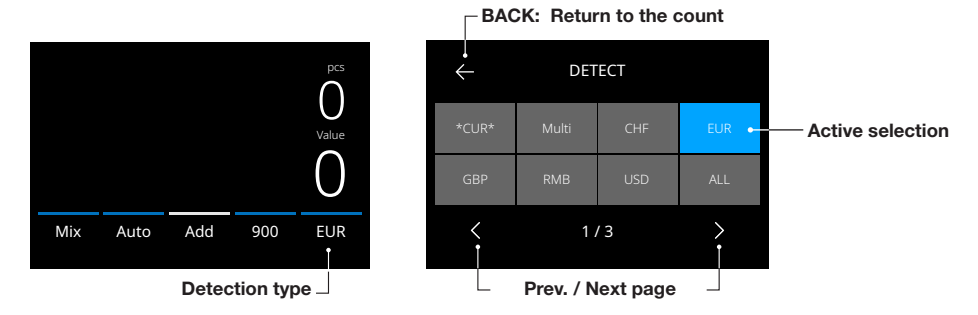

- 2. The detect menu contains multiple selection tiles. The active detection type has a blue coloured tile. Use [LEFT] & [RIGHT] buttons to toggle between the detect menu pages. Simply press the tile corresponding to the currency or the detection manner you require for your count.
- Note: Selecting a detection type will determine the available count modes.

#### Explanation of the available detection types

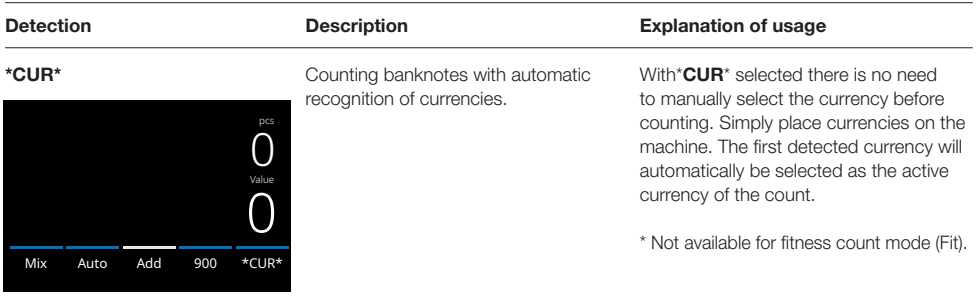

#### Multi

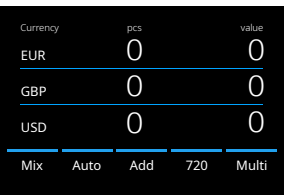

Mix counting the amount and value of 3 preselected currencies simultaneously.

Counting the amount and value of 3 mixed currencies during the same count. Place banknotes of the preselected currencies on the device. The results will be shown on the screen.

Preselections of currencies can be done in the device settings menu.

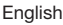

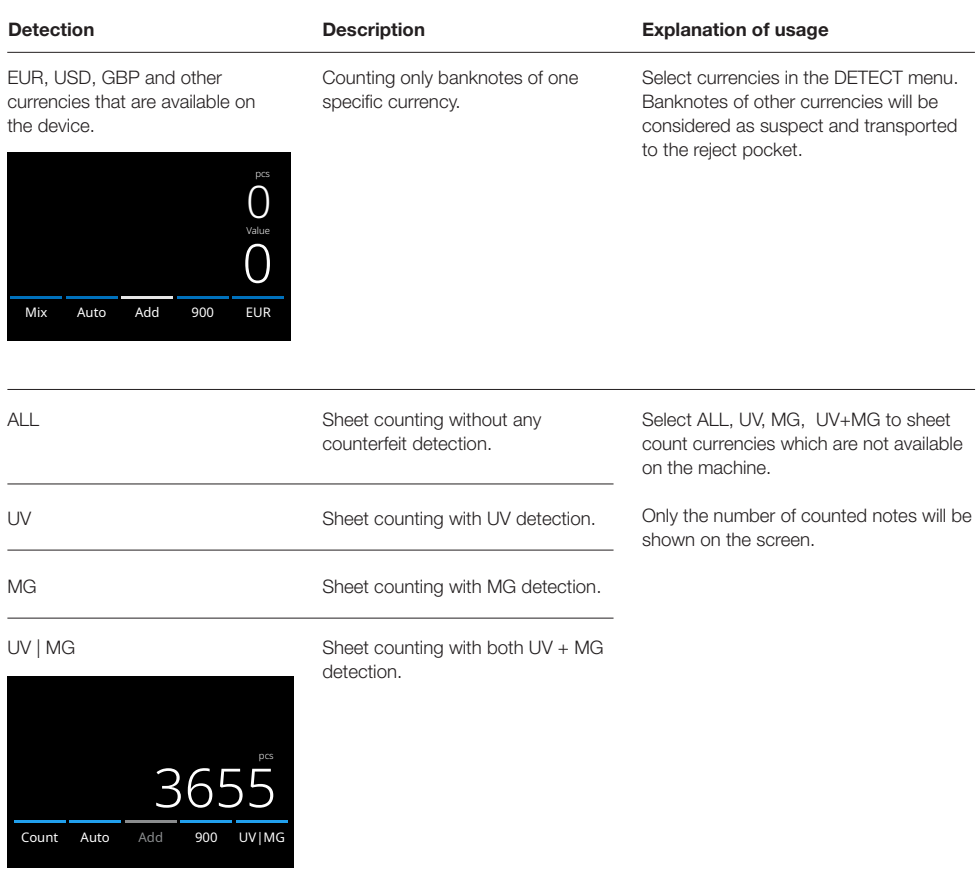

### Selecting a counting mode

1. Press the mode type in the bottom left corner of the screen or press the **[MODE]** button on the control panel. The mode menu opens.

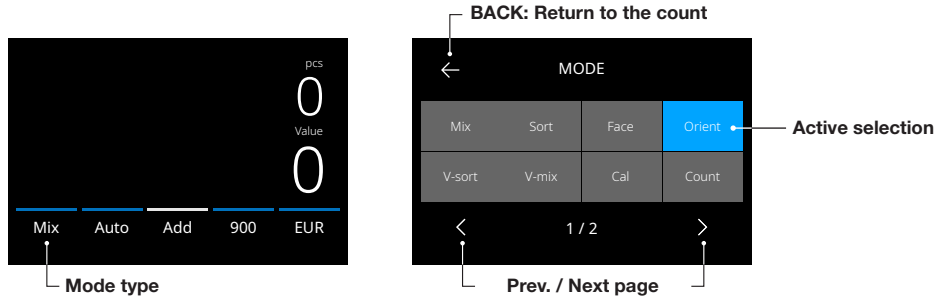

2. The mode menu contains multiple selection tiles. The active mode type has a blue coloured tile. The available mode types are determind by the active detection type. Simply press the mode type you require for your count.

#### Explanation of the available count modes

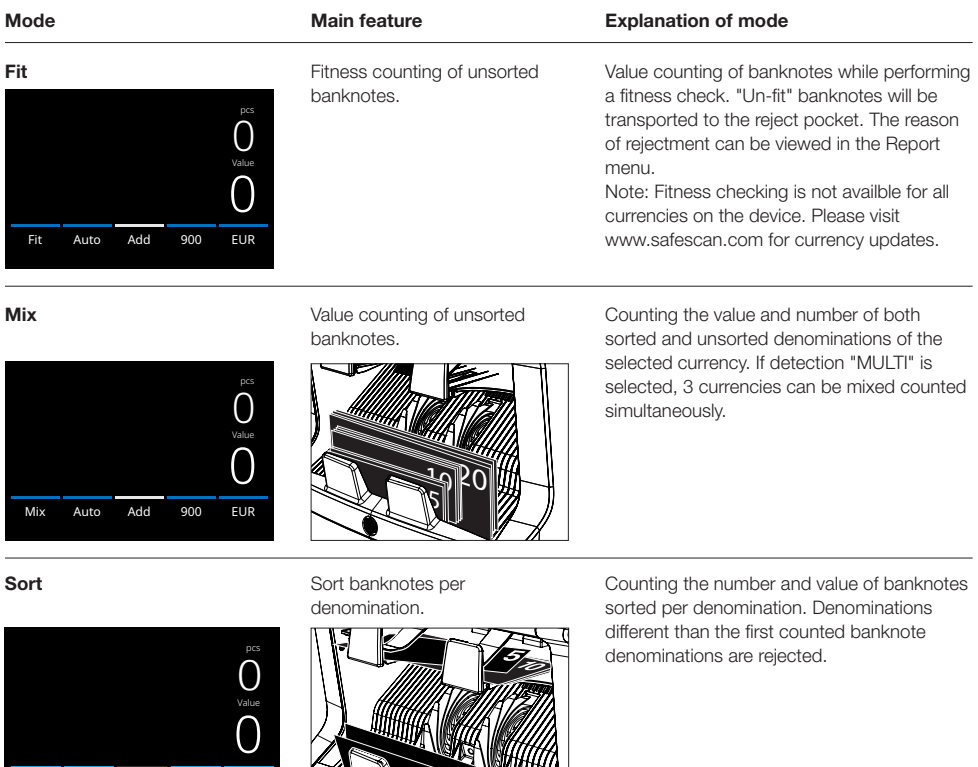

Sort Auto Add 900 EUR

#### Mode **Main feature Explanation of mode Main feature Explanation of mode**

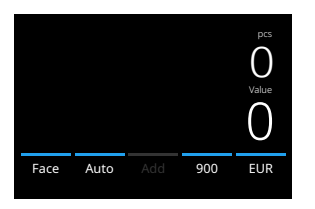

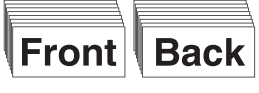

**Face** Sort banknotes per face side. Counting the value and quantity of banknotes sorted per face side and denomination. Banknotes with a different face side or denomination than the first counted banknote are transported to the reject pocket.

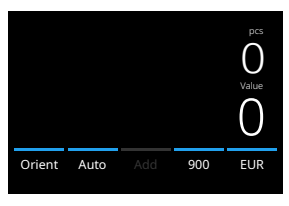

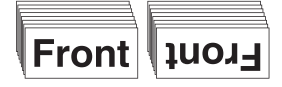

**Orient** Sort banknotes per orientation. Counting the value and quantity of banknotes sorted per orientation and denomination. Banknotes with a different orientation or denomination than the first counted banknote are transported to the reject pocket.

V-sort (version sort) Sort banknotes per denomination version (Old / New)

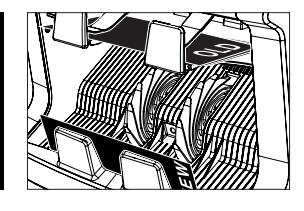

Counting the value and quantity of banknotes sorted per denomination version (divide old and new versions). Banknotes with a different denomination version than the first counted banknote are transported to the reject pocket.

V-sort

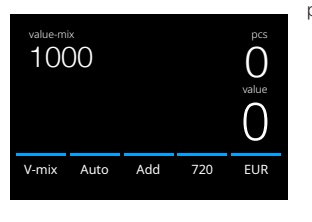

Auto Add 900 EUR

<u>ዐ</u>

0 pcs

Value

**V-mix (value mix)** Count banknotes in batches of a preset value.

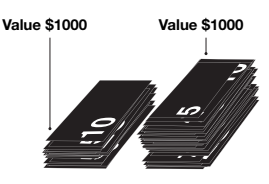

Manually set a desired value. The machine counts banknotes until the desired value is reached. Banknotes not useful in reaching the desired value will be transported to the reject pocket.

Note: This function is only available after selecting 1 currency form the detect menu.

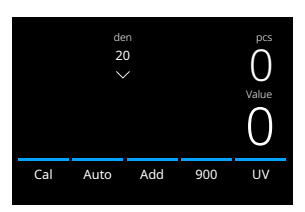

**CAL** Counting the value and number of currencies which are not available on the device.

Select the value of the denomination you are planning to count. The device will automatically multiply this piece-value to the number of counted sheets to determine the value.

Note: The device will not filter out different denominations.

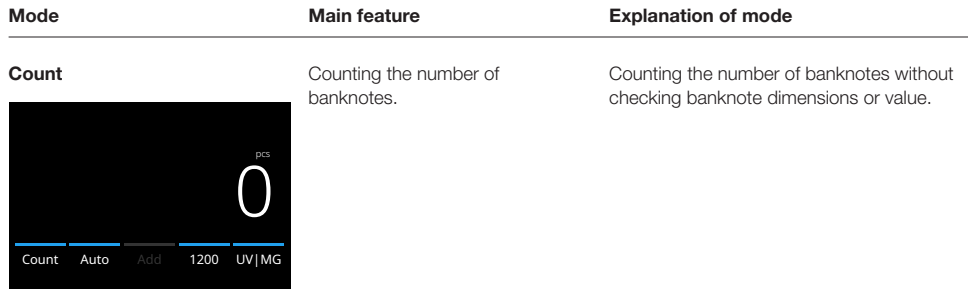

# Add function

Use the add function to add the results of multiple counts to the total. Press [ADD] in the bottom-middle of the count screen. or press the [ADD] button on the control panel. The bar above ADD will light up blue when activated.

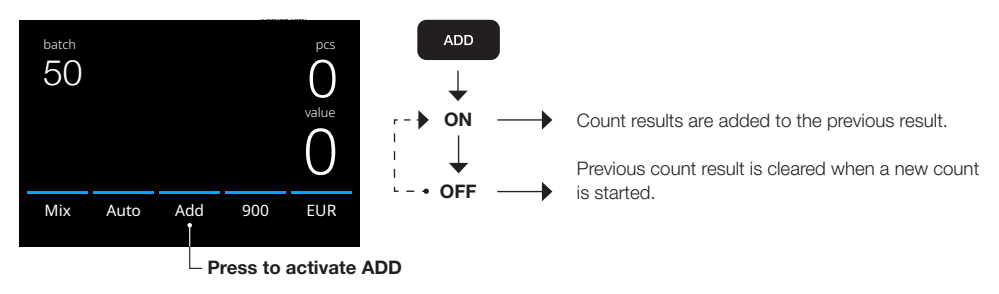

# Batch counting

The batch function is used to create stacks of an equal number of banknotes.

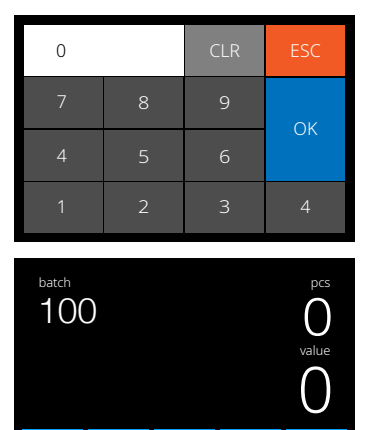

Mix Auto Add 900 EUR

Press [BATCH] to open the Batch entry screen. By default the batch number is set to 100.

- 1. Type the desired batch number on the touch screen and press [OK] to confirm. Or repeately press the [BATCH] button to toggle between the presetted batch numbers.
- Press [CLR] to clear the entrv.
- Press [ESC] on the touch screen to exit the batch entry screen.
- 2. In the count screen, the batch number is shown. Note: The batch function is not available in "Value-Mix" mode.
- 3. Place a stack of banknotes on the hopper. The device will now stop counting when the batch number has been reached.

Note: When the batch number is not reached the device will sound one audio signal.

Press the count speed indication on the touch-screen to open the Speed menu. The speed menu will show the count speeds available within the selected counting mode and detection setting.

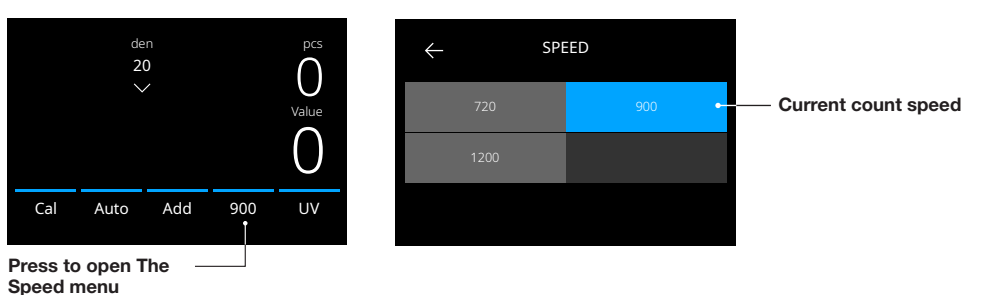

### Automatic count start

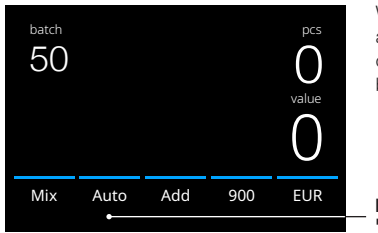

With setting 'Auto'is activated the machine will<br>automotically start acunt when benknates are reautomatically start count when banknotes are placed on the hopper. With Auto deactivated, the [START/OK] button must be pressed to start counting.

> Press to activate 'Auto'matic count start

# Counting report

Use the report screen to show the counting results of currency counting. If counting mode 'Multi' is selected count mode the results of 3 currencies will be separately displayed in the count report.

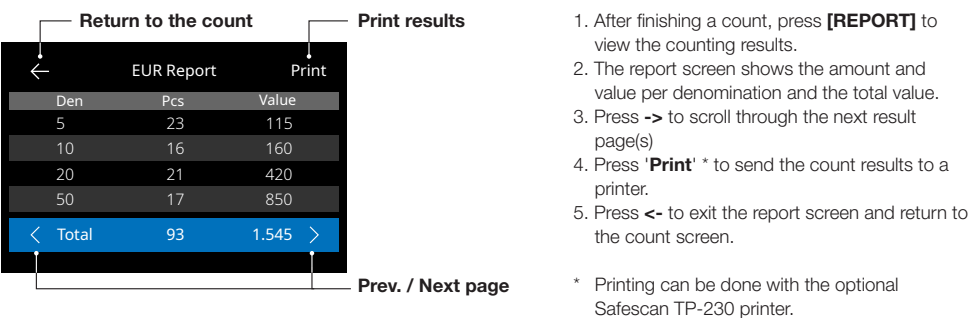

### Detecting suspect banknotes

All detected suspect banknotes are transported to the reject pocket. If a suspect banknote is detected, the blue coloured lines in the screen will become red.

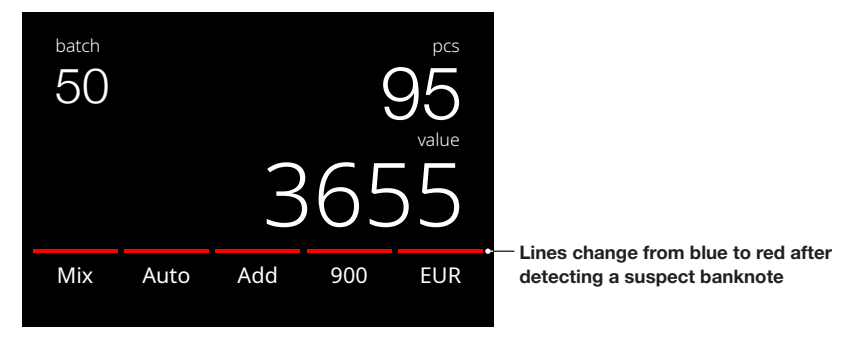

After finishing the count (when the hopper is empty), the device will repeatedly make 3 beep tones and the lines remain red. After removing all the banknotes from the reject pocket, the red line will return to the colour blue.

To inspect the reason for rejecting the banknote, press **[REPORT]** and toggle with  $\leq$  >] to the Reject list. Alternatively use the **[UP DOWN]** buttons to scroll through the list. Inspect the suspect banknote and count it again to verify its authenticity.

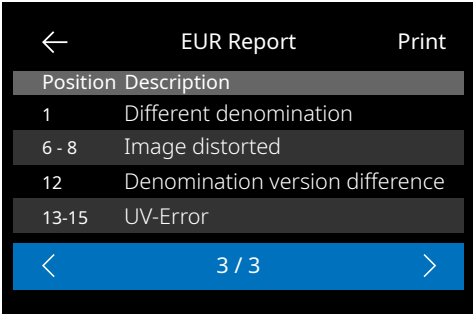

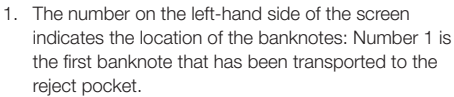

- 2. If multiple banknotes are transported to the reject pocket, the number 1 banknote is located at the bottom of the stack.
- 3. The reason for rejection is shown on the right hand side.

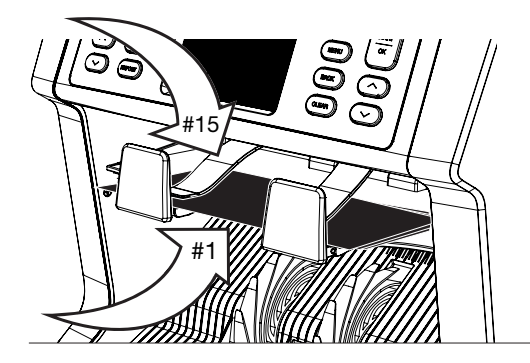

#### Error messages

When the device detects an issue with a banknote during counting, it will stop, sound an alarm and display an error message. Read the message and follow the instructions to solve the problem.

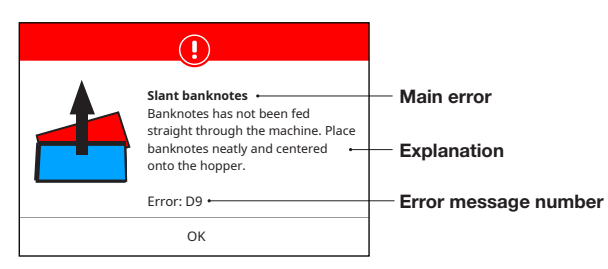

A variety of messages can be displayed. These messages can occur during start up or during counting. The error message screen shows the main error, the explanation and solution and the error message number.

#### List of rejection and error messages

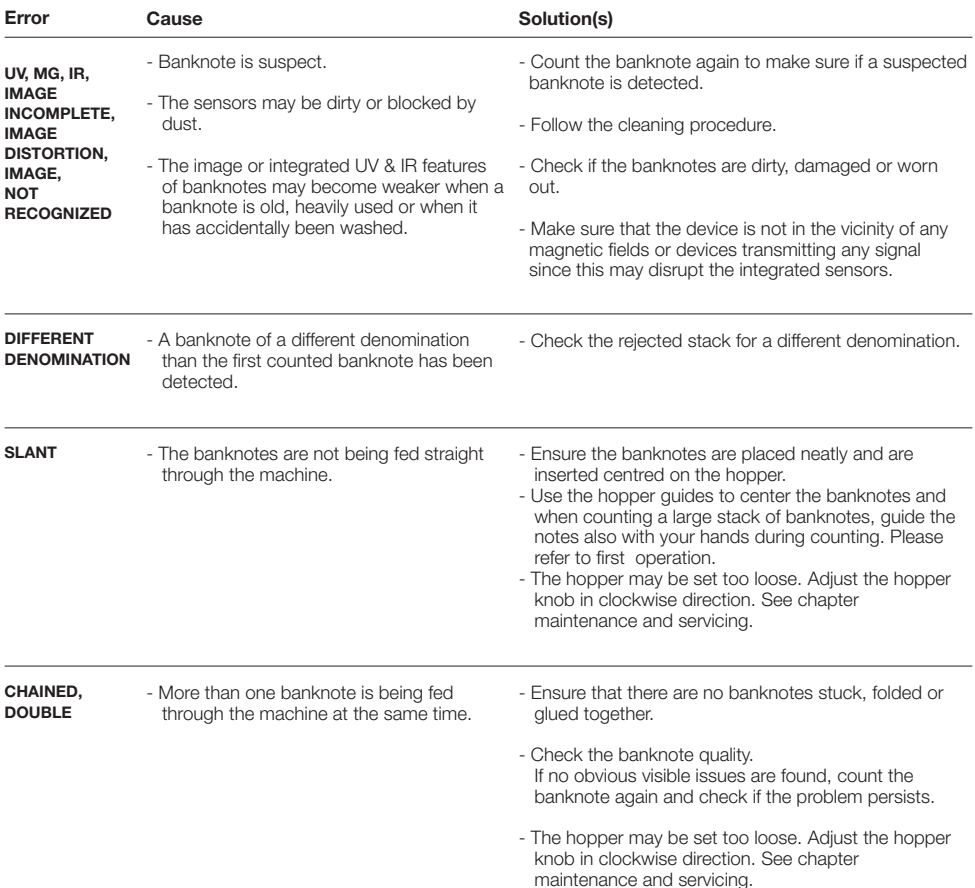

# Error messages

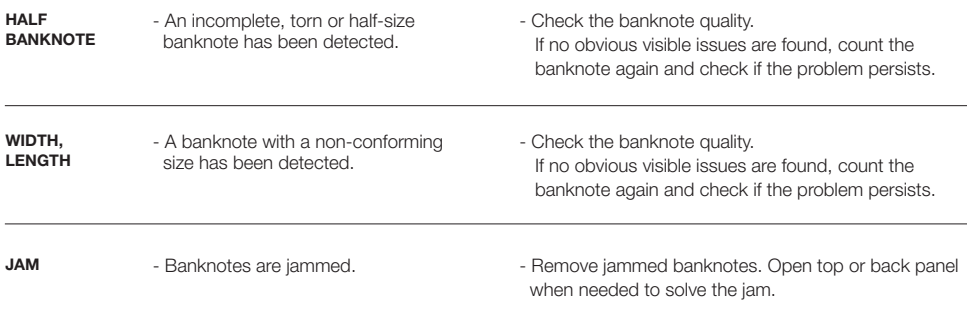

## MACHINE ERROR MESSAGES

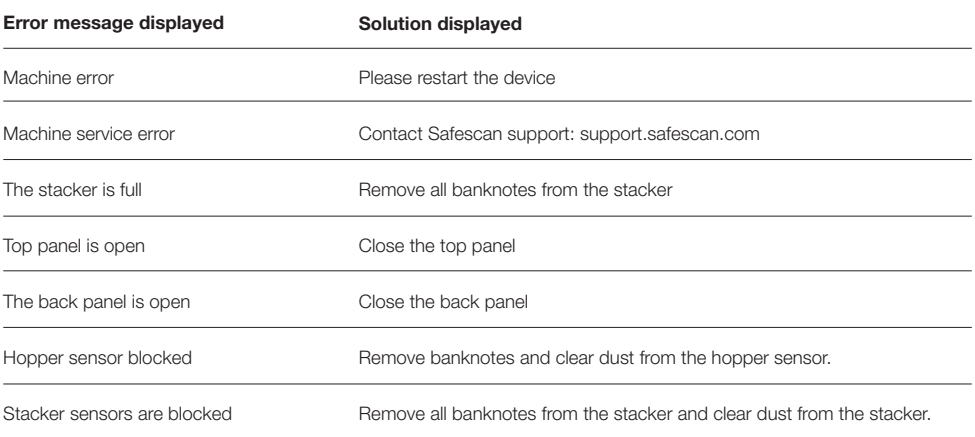

#### Quick menu

The quick menu is a helpful tool that offers several features which are used regularly.

Open the quick menu by simply pressing the middle of the touch screen once. With the quick menu opened, press a feature on the screen or press [ESC] to exit the quick menu.

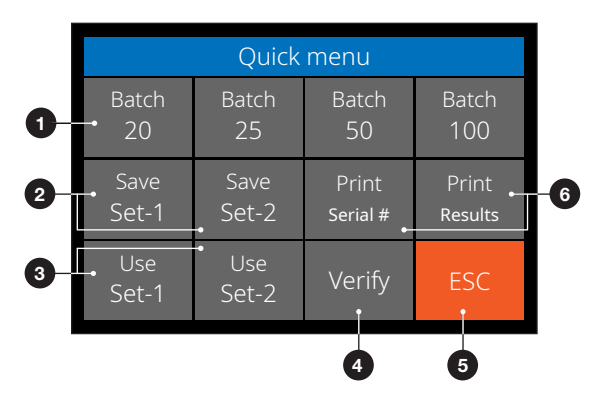

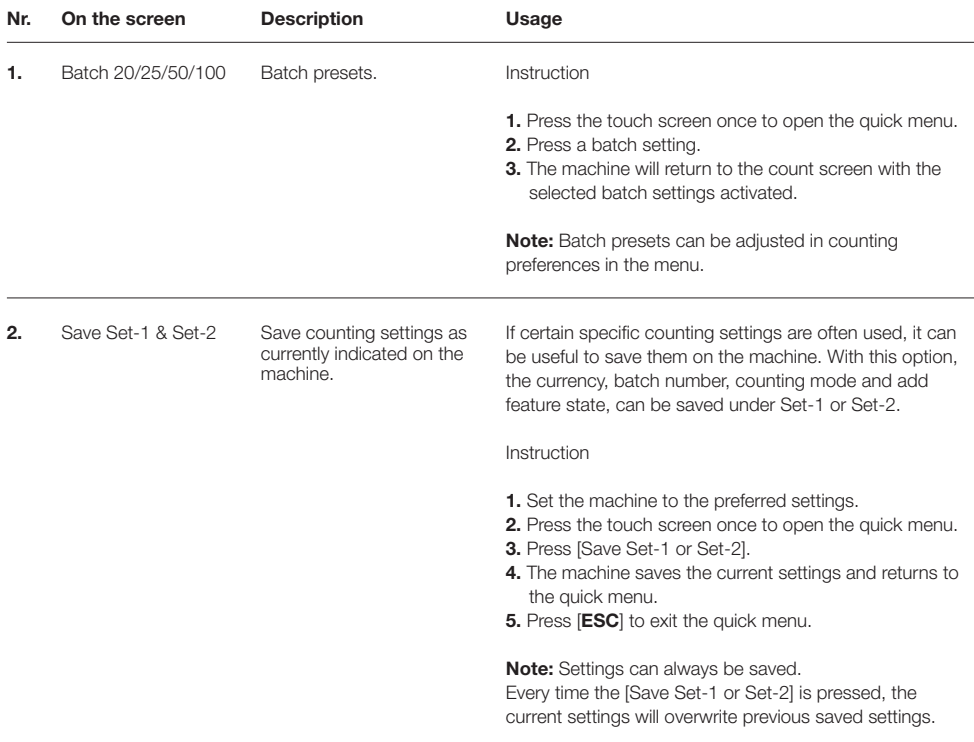

# Quick menu

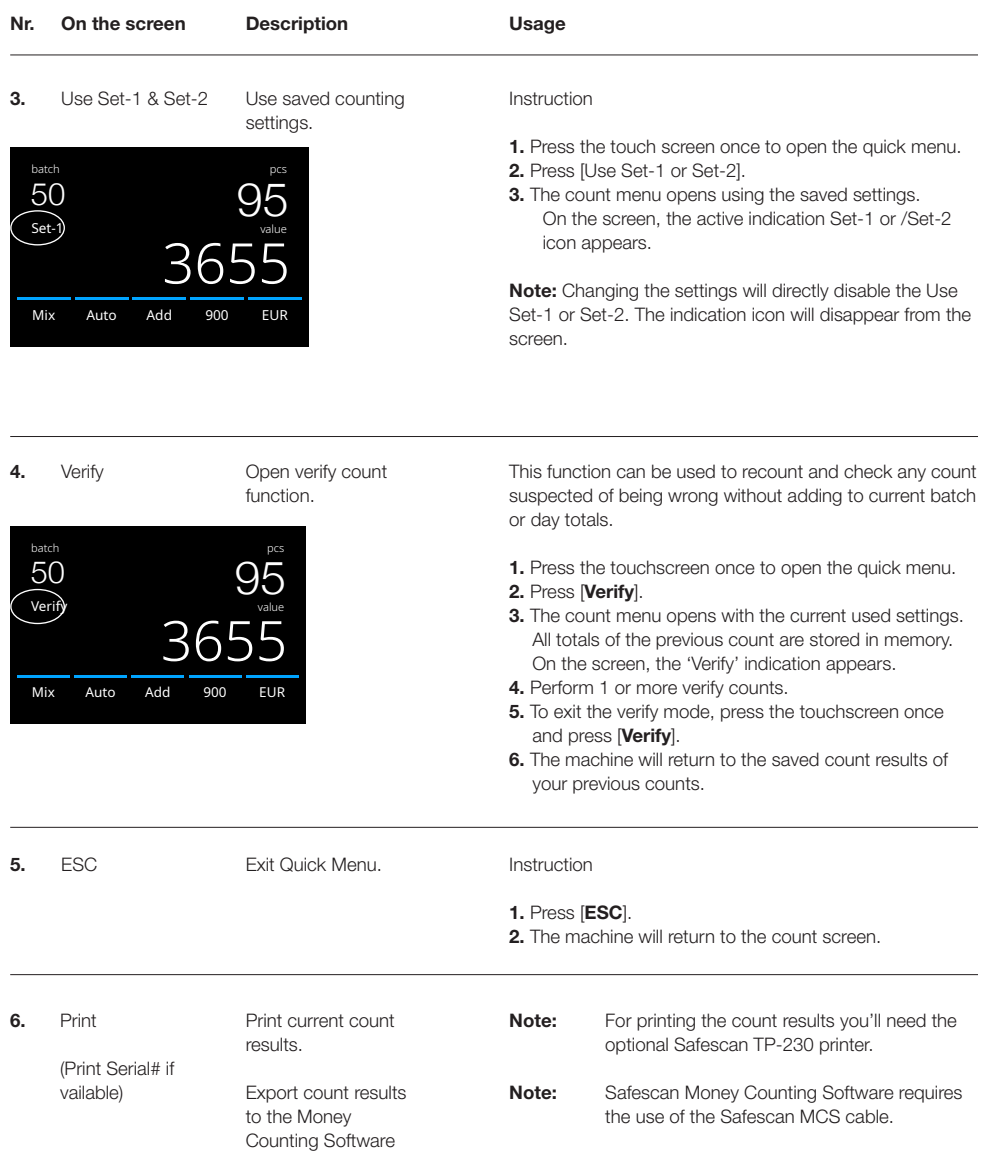

# Menu

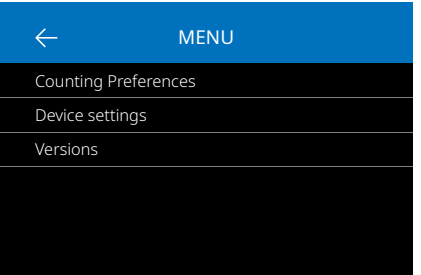

# Working with the menu

- 1. Press the [MENU] button to open the menu.
- 2. The menu is devided in 3 sub menu's.
	- Counting preferences
	- Device settings
	- Versions
- 3. Press on a sub menu item to open or Press [<-] to return to the count menu.

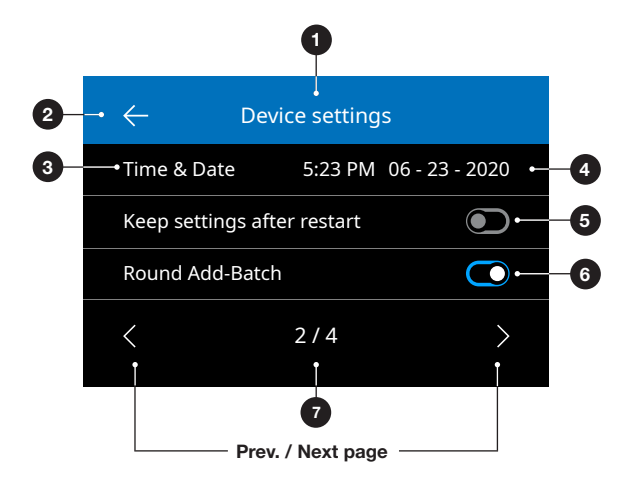

- 1. Current Menu/Sub menu
- 2. Go one level back
- 3. Menu item
- 4. Item settings
- **5.** Function switch OFF: Switch is grey
- 6. Function switch ON: Switch is bright white and blue.
- 7. Page number indication

English

#### Menu items

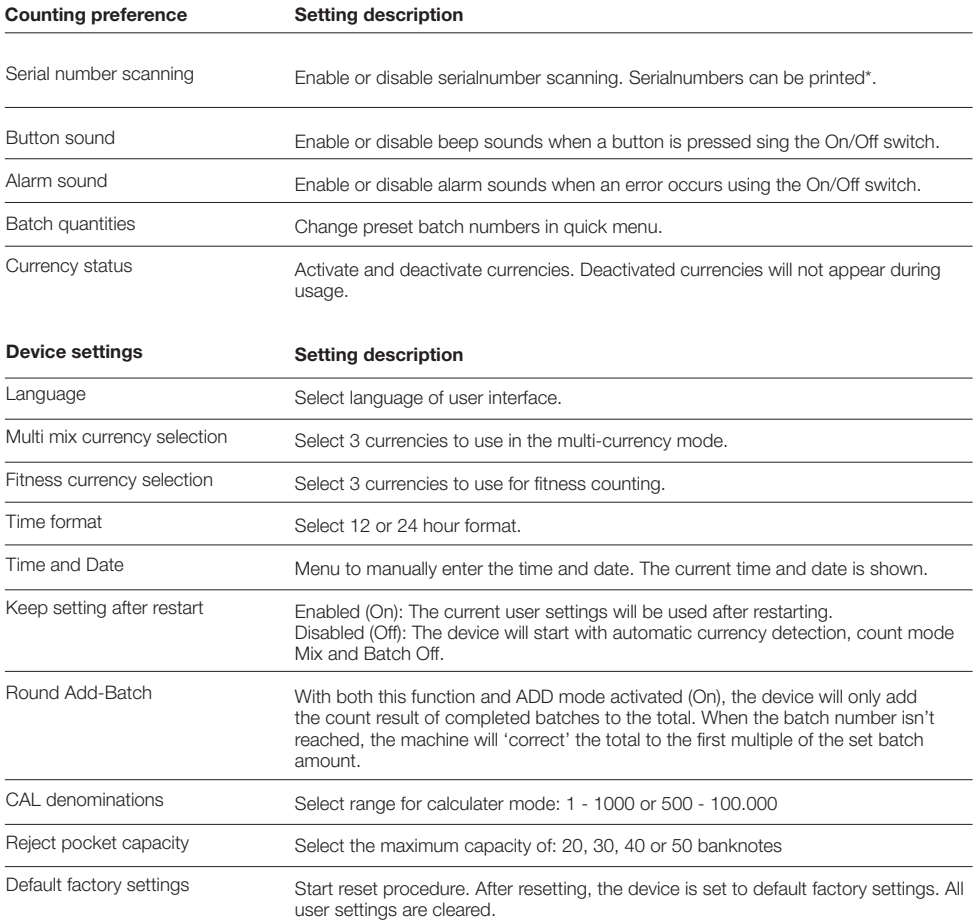

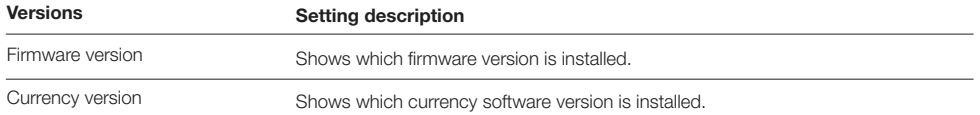

\* Printing can be done on the optional Safescan TP-230 printer. Serialnumber scanning may not be available for all currencies.

#### Maintenance & servicing

To ensure continuous reliable operation, regular cleaning of the device's internal parts and sensors is required. Dust or dirt can rub off banknotes and disturb the proper functioning of the sensors. Also in case of jam errors, it might be necessary to open the top panel to remove jammed banknotes.

Remark: Always power OFF the machine and pull out the power cable from the device before servicing.

### Opening the top panel and back panel

To ensure continuous reliable operation, regular cleaning of the device's internal parts and sensors is required. Dust or dirt can rub off banknotes and disturb the proper functioning of the sensors. Also in case of jam errors, it might be necessary to open the top panel to remove jammed banknotes.

Remark: Always power OFF the machine and pull out the power cable from the machine before opening the top panel and back panel.

Note: The back panel can only be removed or placed back when the top panel is opened first!

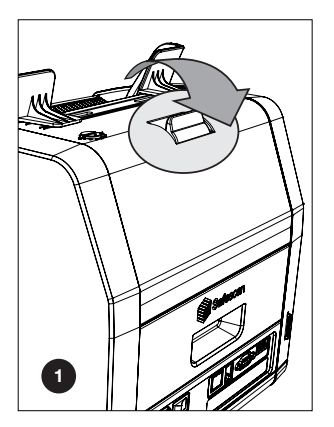

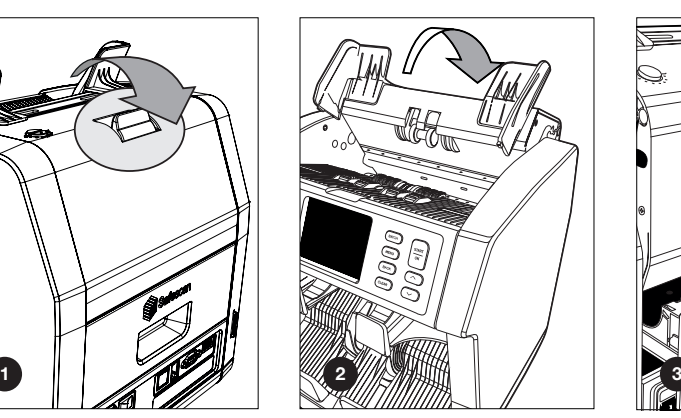

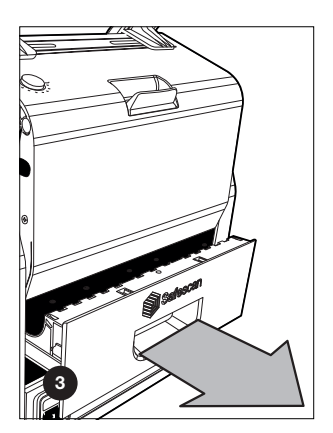

#### Cleaning program

Weekly/monthly remove all dust from the sensors with a dry brush (included) or cloth. During cleaning the use of an airduster or vacuum cleaner is recommended. When using a vacuum cleaner make sure to put a soft brush attachment onto the hose.

The device will automatically give maintenance advise. Please make sure to clean the device as advised.

#### Maintenance & servicing

#### Cleaning the device and sensors

- 1. Use the enclosed cleaning aids (brush and cleaning sheets) for servicing the 2985-SX.
	- A. Start with brushing the top and bottom surface until all visible dust is removed.
	- B. Use the soft side of a cleaning sheet to wipe all further dust from the top and bottom surface, the sensors and rotation wheels.

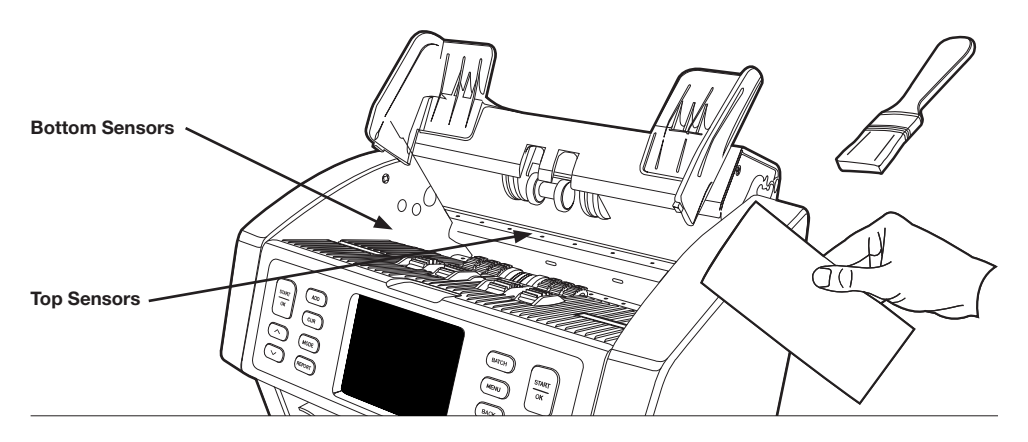

2. Pull out the back panel completely and clean as instructed. Clean the inside of the machine aswell. When done, you must close the panels in reverse order: Back panel > Top panel.

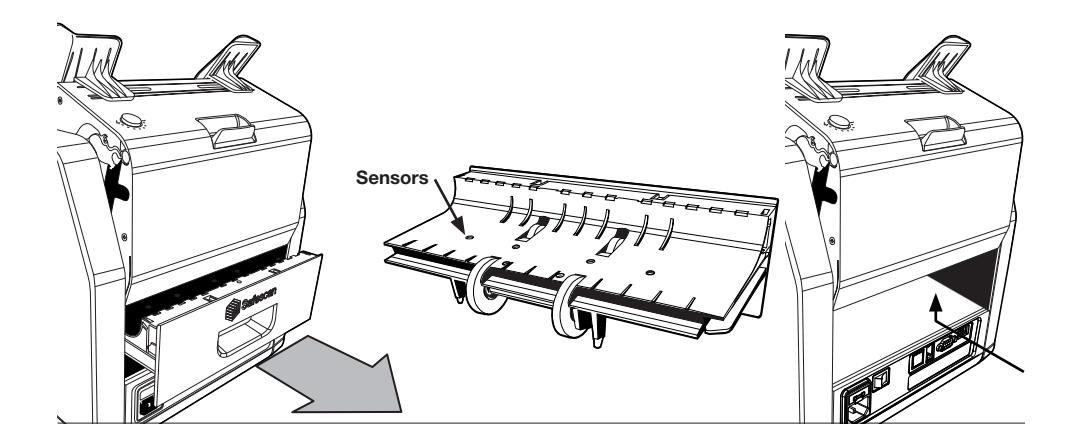

# Adjusting the feeding gap

When counting errors such as double notes, chained or slant notes occur frequently, or when banknotes are not being fed smoothly through the machine, it may be necessary to adjust the hopper adjusting knob. In the factory, the position of the hopper adjusting knob is set optimal. However, due to the nature of some banknotes, an adjustment may be required to ensure optimal feeding.

- When the banknotes are not being counted smoothly: increase the note thickness distance by turning the adjusting knob clockwise (+).
- When counting errors such as 'double notes' or 'chained notes/double notes' occur often, decrease the note thickness distance by turning the adjusting knob anti-clockwise (-).

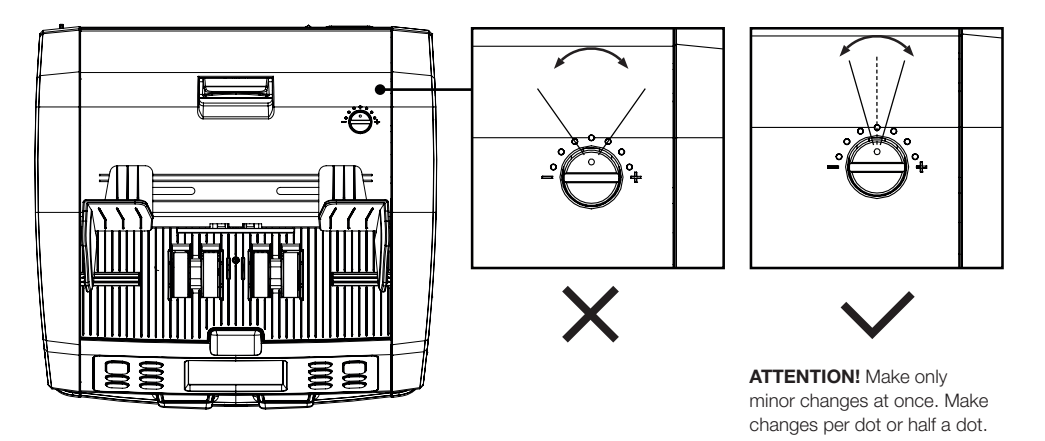

### Use in combination with safescan money counting software

The Safescan 2985-SX series can be used in combination with the Safescan Money Counting Software. Visit: www.safescan.com/downloads. This enables you to export your counting results and serial number information to the PC for further processing.

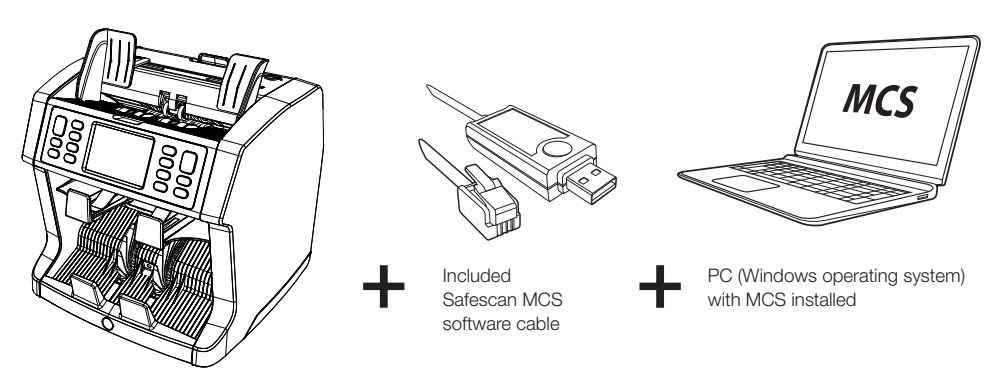

#### Software updates

Central banks are constantly updating their banknotes to incorporate the newest security features and make it even harder for counterfeiters to succeed. Safescan's dedicated currency management team will make sure your Safescan 2985-SX banknote counter can keep pace with these changes.

All Safescan devices are tested yearly at the Central Banks. To make sure your machine is up to date, please check our website regularly to see if there are updates available and needed for your device.

# Updating the device

- 1. Check the currency software version on your machine. The soft/firmware versions are displayed in the Menu. Press [MENU] and then press 'Versions' to see the current versions.
- 2. Go to www.safescan.com/downloads.
- 3. Fill in the category, product and part number. The latest software updates version will be shown.
- 4. Compare the version numbers and details to see if a software update is necessary.
- 5. If a software update is required: Download the software package and follow the included update procedure instructions.

### Technical Specifications

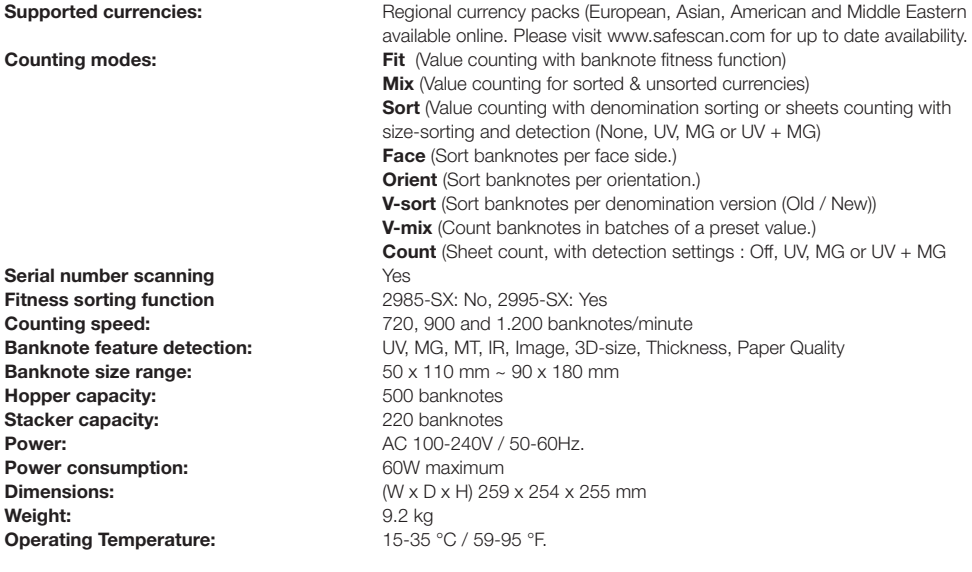

### Technical Support

Please visit our online support center first - go to support.safescan.com and select 'Banknote Counters'.

If you need any further assistance: our support team is available by phone during office hours (GMT +1 timezone) or by e-mail to answer any question you may have regarding the usage of your Safescan device. Visit www.safescan.com for details.

When calling or e-mailing our support center, always make sure you have the following information at hand: model number, serial number (see product sticker at the bottom of the device), software version number (shown at startup of the device) and date of purchase.

> Model: 2985-SX Software version: 2985SXG3-E01

Serial number Software version number

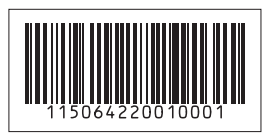

### 3 year warranty

Warranty procedure: www.safescan.com

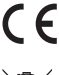

 This product is in compliance with the essential requirements and other relevant provisions of the applicable European directives. The Declaration of Conformity (DoC) is available at www.safescan.com<br>European directives. The Declaration of Conformity (DoC) is available at www.safescan.com

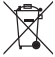

 Take the device to a recycling centre if you want to dispose of it. Never dispose of any electronic devices with household waste.

# **Safescan**®

Safescan B.V.<br>PO Box 7067, 2701AB Zoetermeer, NL<br>Designed in Europe - Made in China<br>www.safescan.com<br>© 2021 Safescan. All rights reserved<br>SAFESCAN® is a registered trademark

www.safescan.com